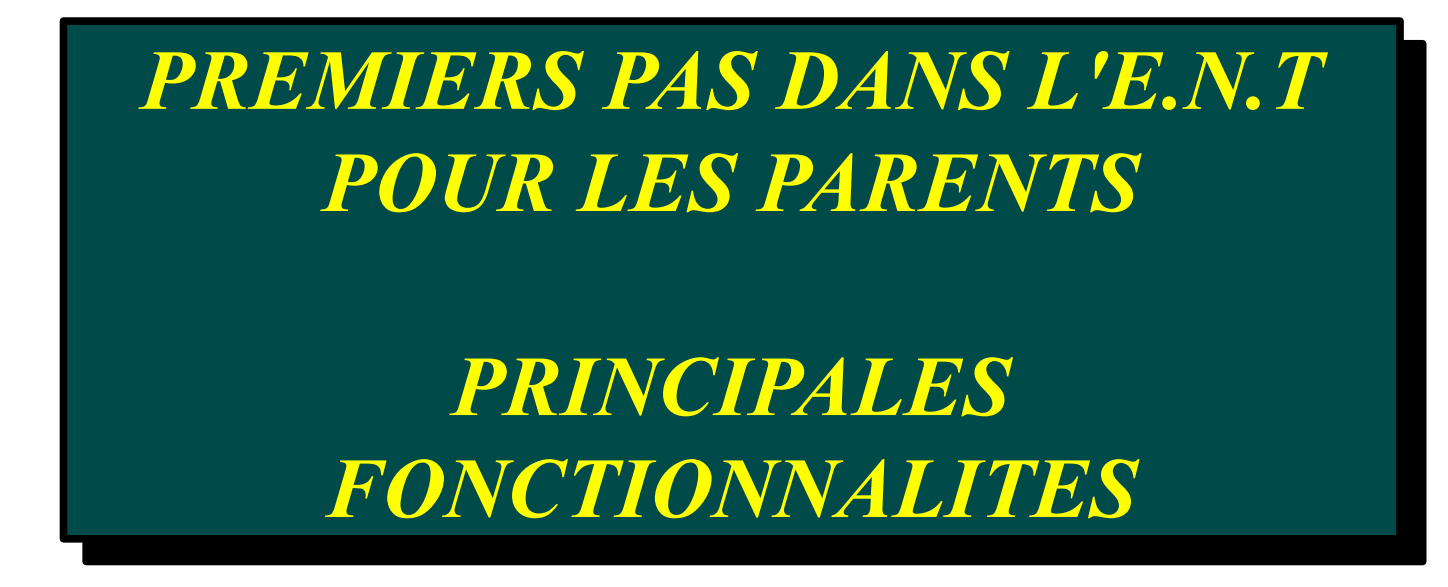

L'E.N.T (environnement numérique de travail) est un portail de services à destination du personnel, des élèves et des parents d'élèves du collège Marcel PAGNOL ainsi qu'une vitrine de l'établissement pour le grand public.

Dans un premier temps, nous ferons cohabiter l'E.N.T et le site internet du collège [\(http://pedagogie.ac-toulouse.fr/col-pagnol-mazamet\)](http://pedagogie.ac-toulouse.fr/col-pagnol-mazamet) sur lequel vous trouverez aussi des informations.

# SOMMAIRE :

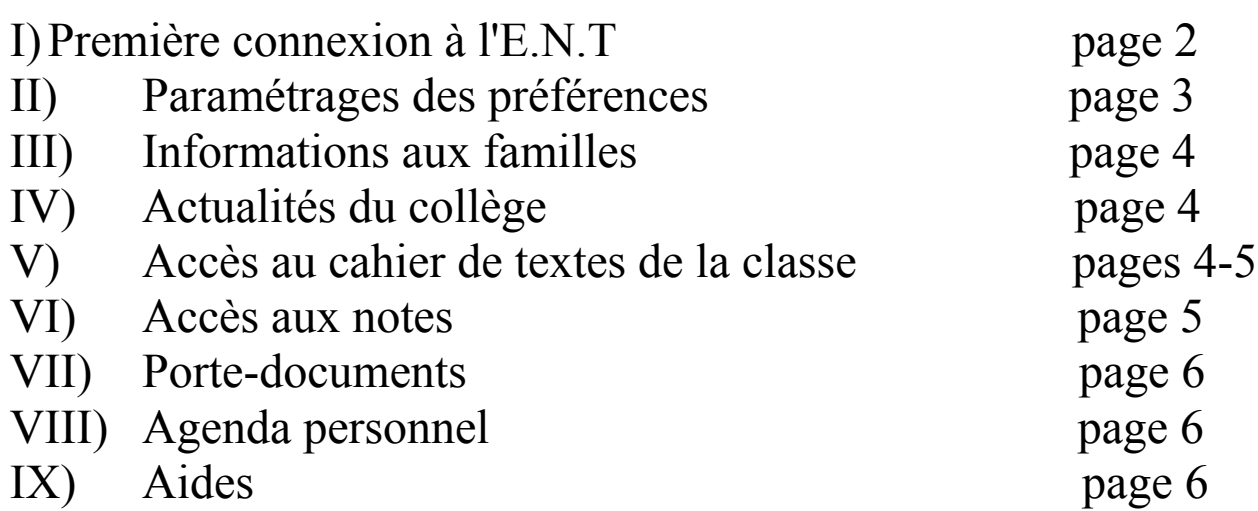

I) Première connexion à l'E.N.T

### Se connecter à l'adresse : [http://marcel-pagnol-mazamet.entmip.fr](http://marcel-pagnol-mazamet.entmip.fr/)

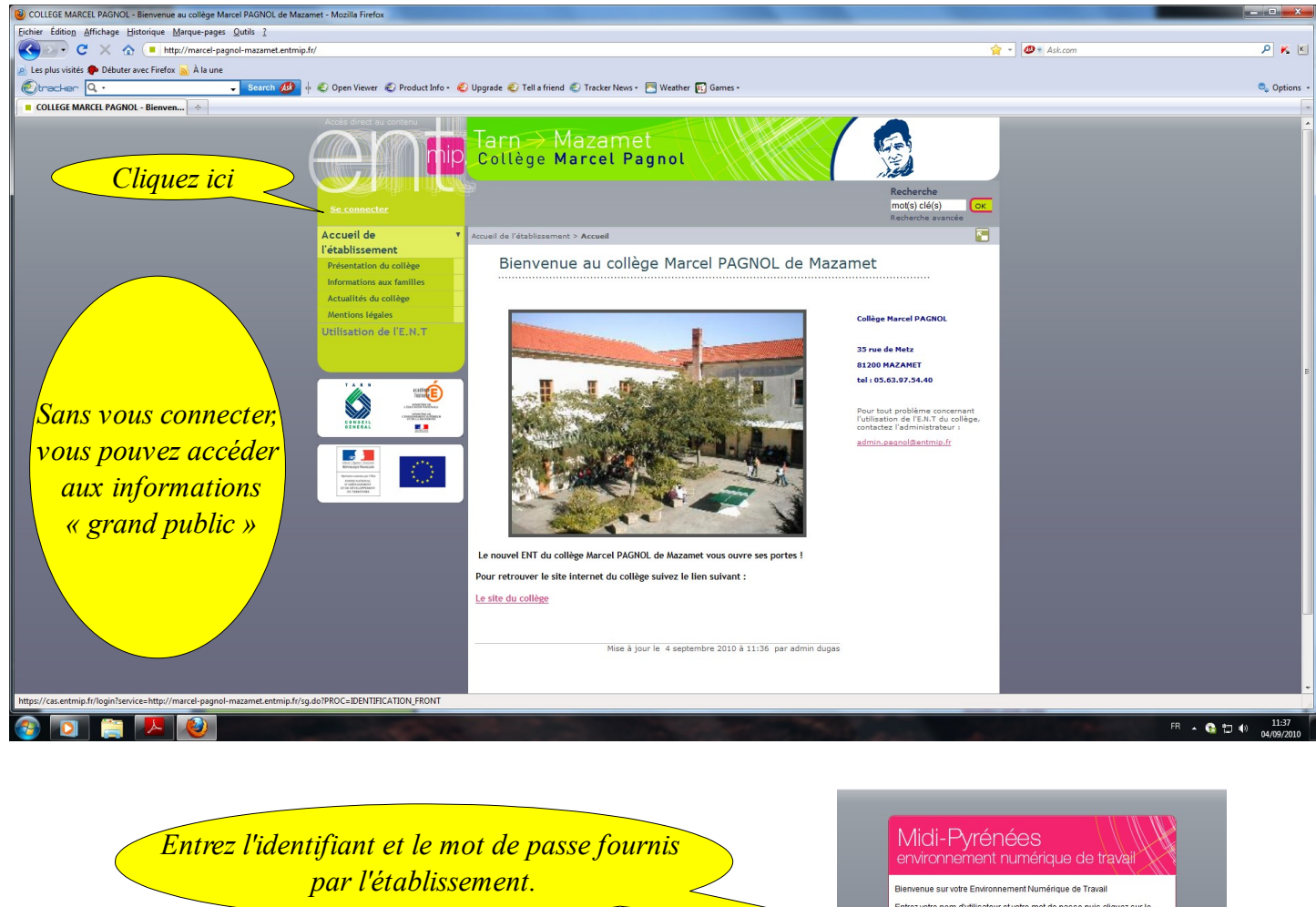

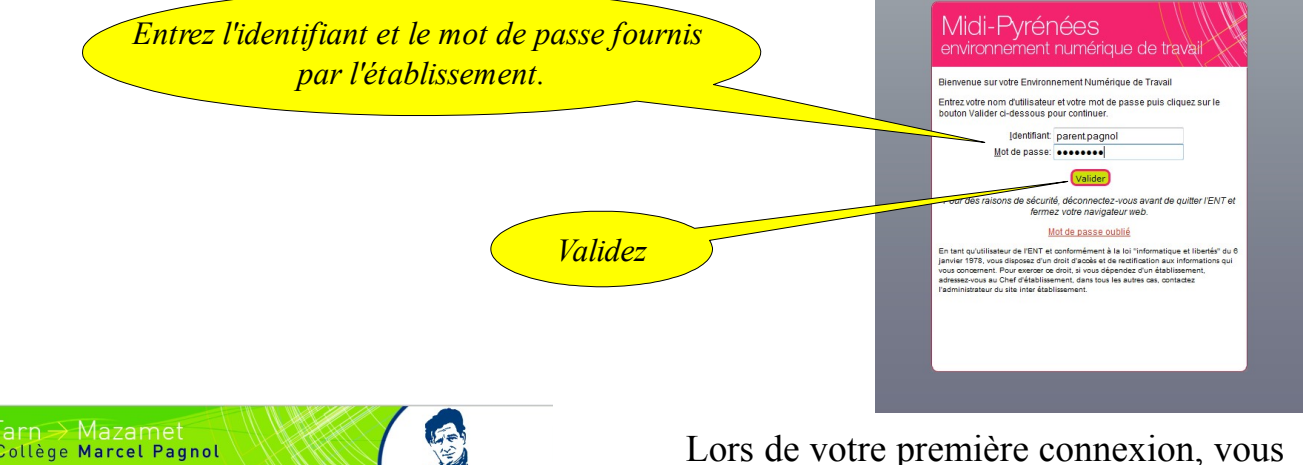

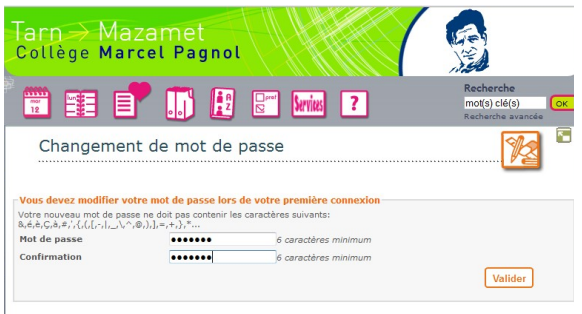

 Lors de votre première connexion, vous devez obligatoirement changer votre mot de passe.

**Ce nouveau mot de passe restera valable pour toute la durée de scolarisation de votre enfant au sein d'un établissement de l'académie de Toulouse disposant d'un E.N.T.**

Avant de profiter de l'E.N.T, vous devez lire et accepter (cocher) la charte d'utilisation de l'E.N.T sur la page suivante.

# II) Paramétrages des préférences

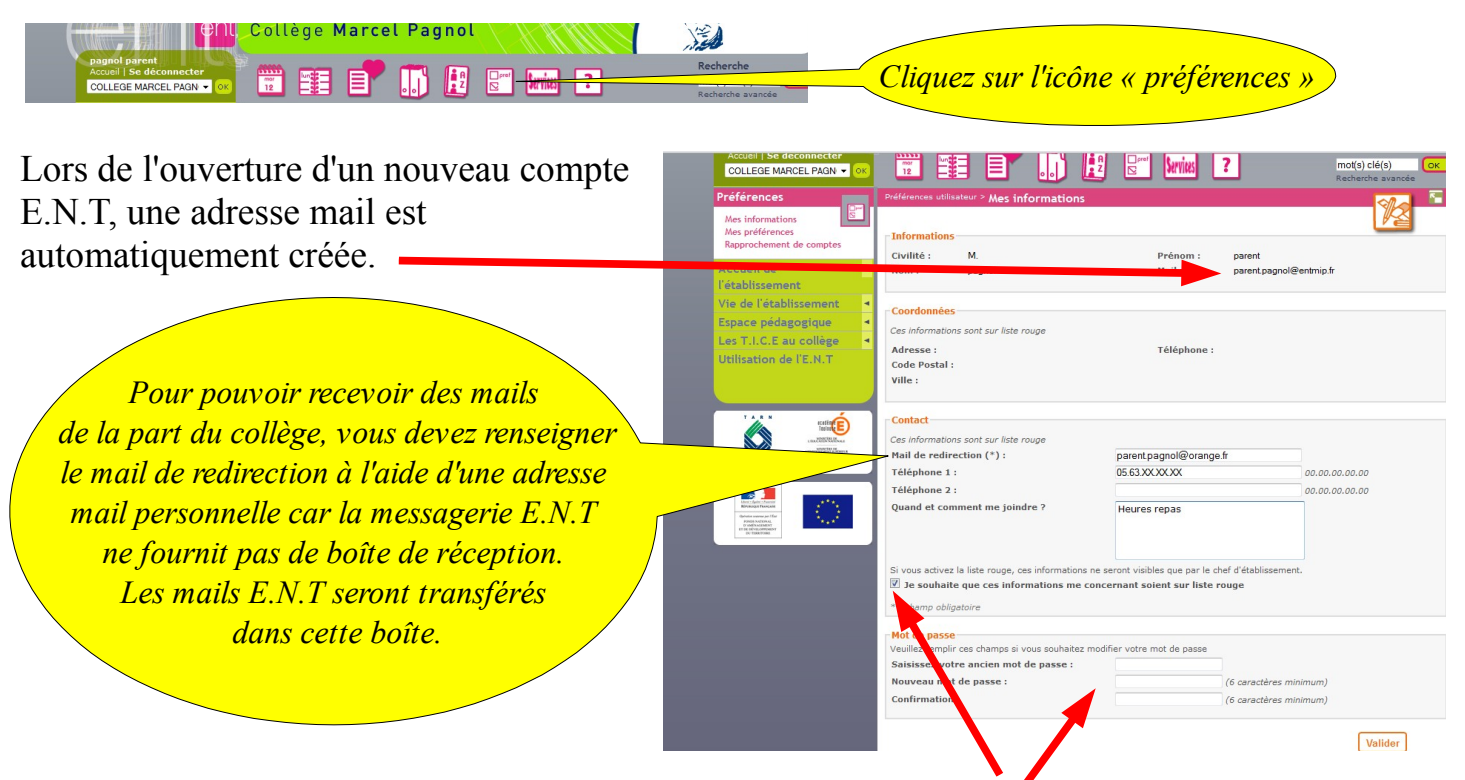

Vous pouvez également compléter les numéros de téléphones et placer ces informations sur liste rouge. Le dernier cadre de cette page permet de changer son mot de passe E.N.T.

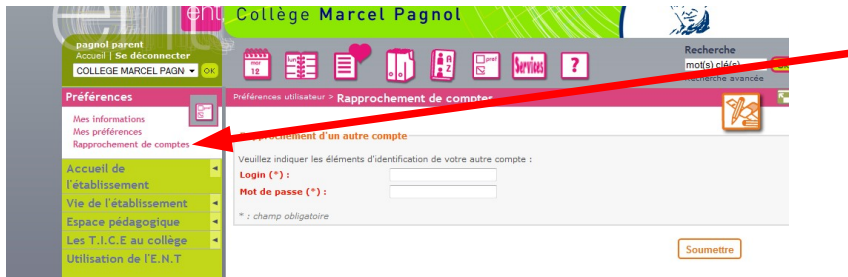

 Si vous avez plusieurs enfants scolarisés dans le même établissement scolaire ou bien dans des établissements différents, vous pouvez avoir reçu plusieurs comptes ENT. Vous pouvez ici procéder au rapprochement de ces différents comptes, afin d'accéder à tous vos espaces à l'aide d'un seul identifiant et mot de passe.

La page « Mes préférences » permet d'effectuer quelques réglages quant à l'utilisation du menu de gauche (vert) et du cahier de texte de la classe.

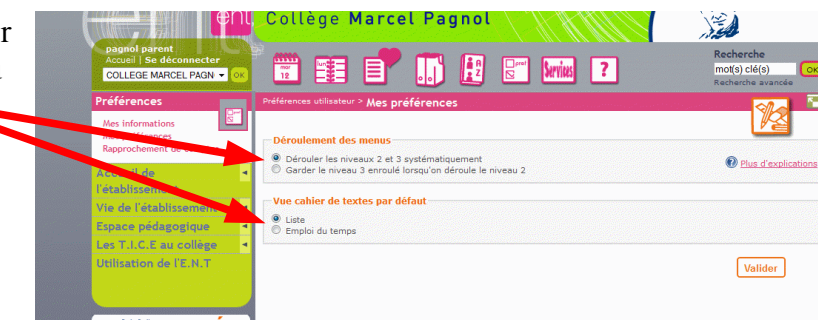

# III) Informations aux familles

Dans la rubrique « Accueil de l'établissement » puis « Informations aux familles », un blog regroupe toutes les informations importantes à destination des familles et un agenda récapitule les dates importantes de l'année scolaire.

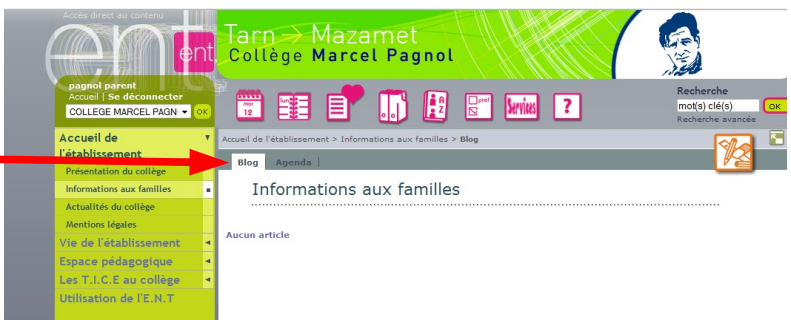

# IV) Actualités du collège

Dans la rubrique « Actualités du collège», un blog regroupe toutes les informations concernant la vie du collège et un agenda récapitule les rendez-vous importants de cette actualité.

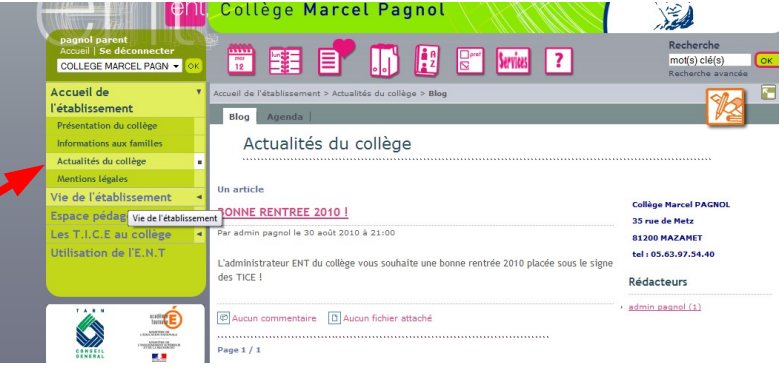

## V) Accès au cahier de textes de la classe

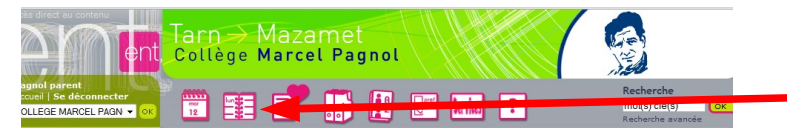

 Accédez au cahier de texte de la classe de votre enfant à l'aide de l'icône « cahier de textes »

Le cahier de textes de la classe (ici 3E2) de votre enfant apparaît sous forme de liste.

Vous pouvez changer de semaine

Pour pouvoir lire le contenu du cahier de textes, il vous suffit de cliquer sur le cours qui vous intéresse.

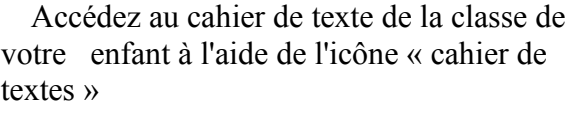

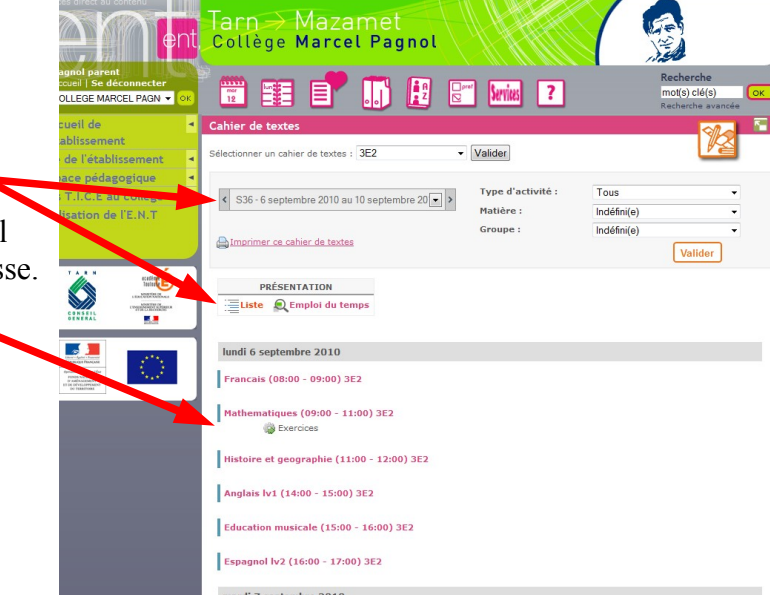

#### L'E.N.T pour les parents 5/6

Vous pouvez également opter pour le cahier de textes sous forme d'emploi du temps.

De la même façon, vous visualisez le contenu du cahier de textes en cliquant sur une séance.

Un tri est possible en fonction du type d'activité (activités ou travail à faire) et de la matière. Par exemple, il est possible de n'afficher que le travail à faire et en mathématiques.

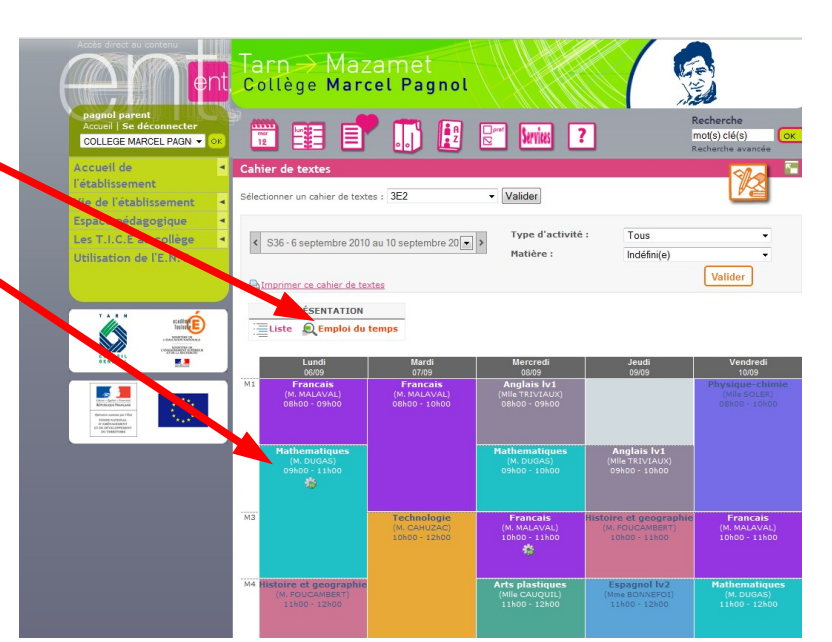

Une séance passée étant sélectionnée, vous obtenez deux cadres : description de la séance et travail donné (avec la date pour laquelle ce travail est à faire)

Si vous sélectionnez un séance à venir, vous lirez le travail à faire pour cette séance.

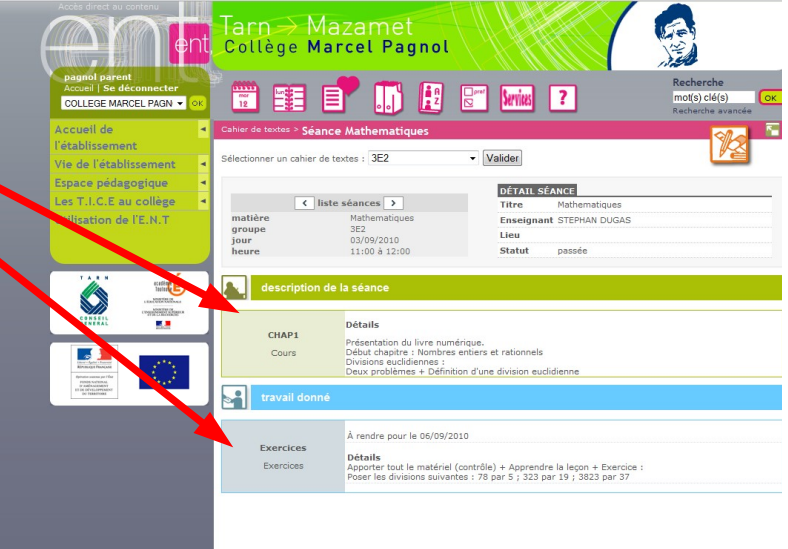

# VI) Accès aux notes (Pronote)

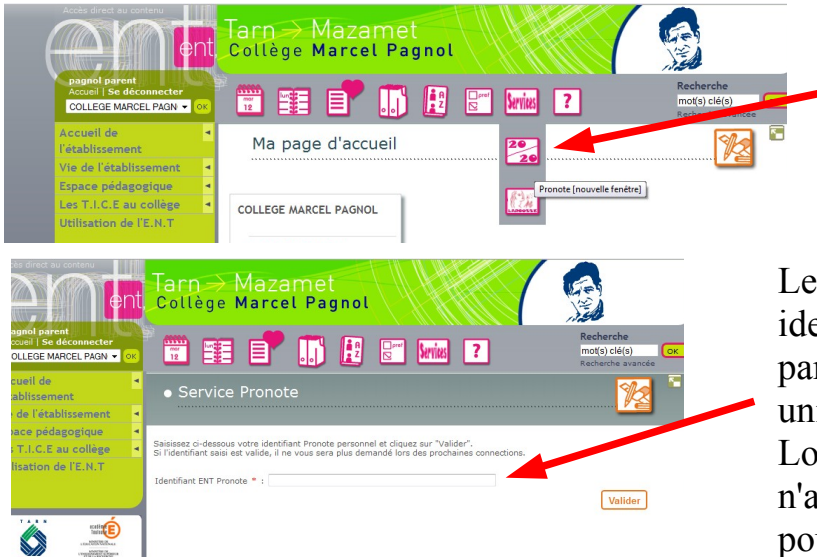

 En déroulant le menu Services (ne pas cliquer), vous accédez à l'application Pronote qui gère les notes des élèves.

Le service Pronote demande d'un identifiant « ENT Pronote » qui sera fourni par l'établissement et qui sera à usage unique (première connexion). Lors des connexions suivantes, vous n'aurez plus besoin de vous authentifier pour accéder à Pronote.

# VII) Porte-documents

L'icône « porte-documents » vous permet d'accéder à un espace personnel de stockage de fichiers et dossiers.

Cet espace vous est réservé et nul autre que vous ne pourra y accéder.

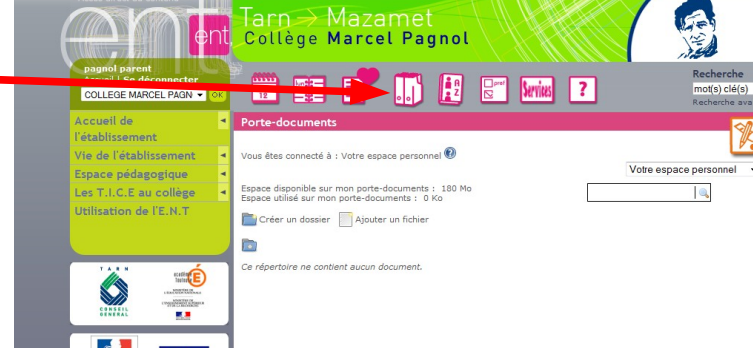

# VIII) Agenda personnel

L'icône « Agenda » vous permet d'accéder à un agenda personnel. Pour le compléter, il suffit de cliquer sur la « petite croix » dans la case qui correspond.

Cet agenda est superposable avec tous les agendas visibles du collège.

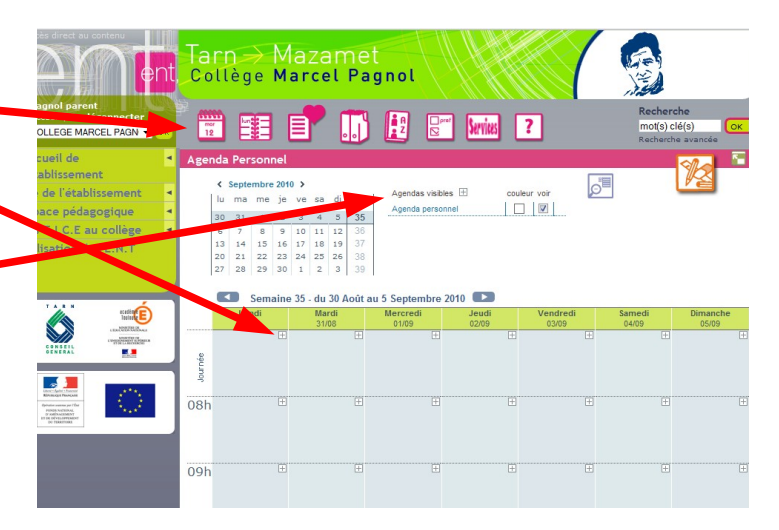

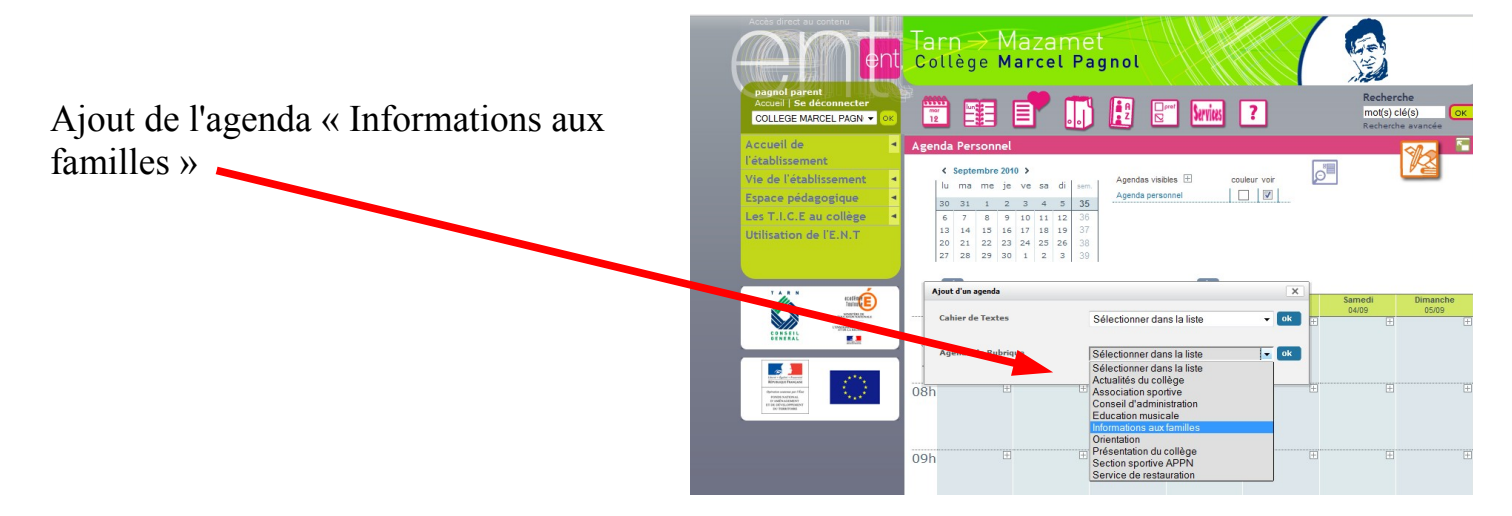

### IX) Aides

trois aides en ligne sont disponibles pour vous permettre de profiter au mieux des services de l'E.N.T : l'icône  $\boxed{?}$  (aide générale sur l'E.N.T), l'icône  $\boxed{\mathscr{C}}$  (aide contextuelle) qui vous dit ce que vous pouvez faire sur la page affichée et la rubrique « Utilisation de l'E.N.T » qui vous donne quelques conseils et propose quelques tutoriels.

Pour tout problème technique, vous pouvez joindre l'administrateur de l'E.N.T du collège grâce au lien figurant en page d'accueil.